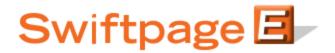

**Quick Start Guide To:** 

## The First Step of your First Email: Accessing the Template Editor

To edit or create a Swiftpage email from scratch, you will want to access the Swiftpage Template Editor.

Depending on how you access Swiftpage, you will want to click on the orange E icon in the toolbar (ACT!, SalesLogix, Excel, etc.) and then find the button that says Edit. Click on the Edit button and you will be taken to the Swiftpage Template Editor.

If you don't have an orange E icon, you will want to log your Swiftpage account by clicking the following link below: <u>http://www.swiftpage.com/logineditor.htm</u>

Once you have logged in at that site, you will be at the My Swiftpage portal. Click on the Template Editor button and you will be taken into the Swiftpage Template Editor.

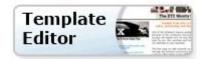